# File & Serve Xpress

## **My Profile** User Guide

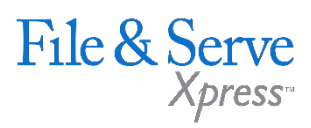

### **TABLE OF CONTENTS**

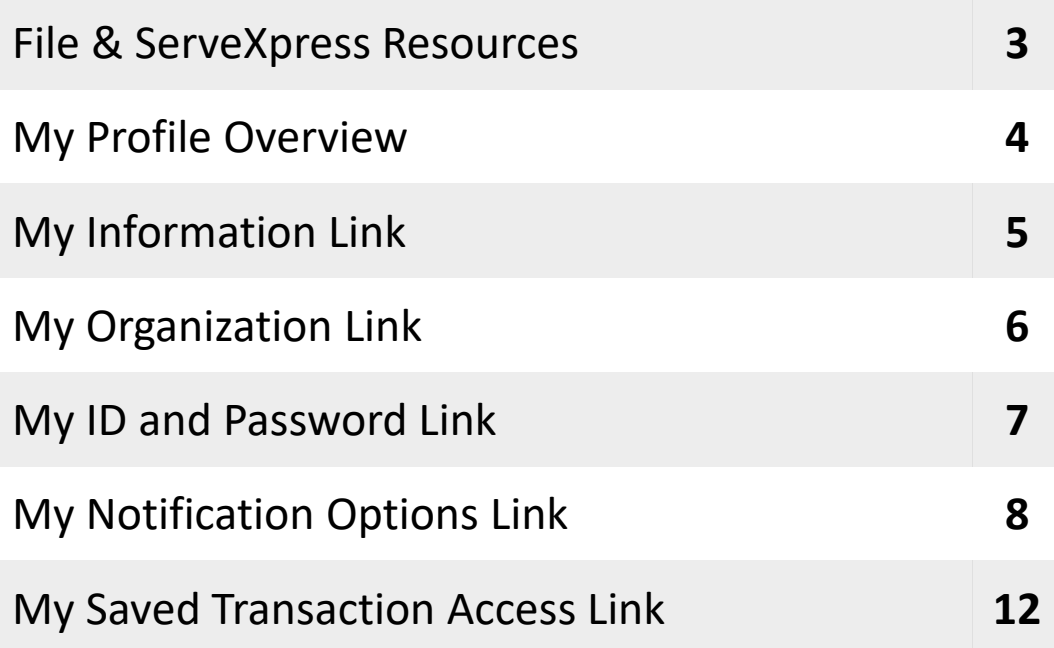

## **My Profile**

## File & ServeXpress **Resources**

File & Serve

### **File & ServeXpress has many resources available to you in order to address your questions and concerns.**

- $\mathcal{P}$ **File & ServeXpress 24/7 Client Support** is available to assist you with technical, ID, functionality and any other questions you may have. You can contact Client Support at 1-888-529-7587.
- **File & ServeXpress Resource Center** is available within File &  $\sum$ ServeXpress by clicking on the Resource Center link at the bottom of your screen. The Resource Center contains our training registration information, jurisdiction specific rule & procedures, user guides, best practices, pricing and much more!
- **File & ServeXpress Login Page** is where you can find password help,  $\sum$ what's new and any important information like scheduled maintenance or system changes. Click [here](https://secure.fileandservexpress.com/Login/Login.aspx) to access the login page.
- **File & ServeXpress Notices** is an information page that is available on  $\gg$ the top, right-hand side of the File & ServeXpress Home tab, once you sign into File & ServeXpress. This page will provide you with any critical information, such as system maintenance or downtime, changes in fees, legal notices, litigation launches and much more.

### **My Profile Overview**

File & ServeXpress is a self-service system when it comes to updating **My Profile Tips:** User settings. To update personal information and user preferences, users can click on the "Preferences" link located in the upper right corner of the File & ServeXpress Home Page.

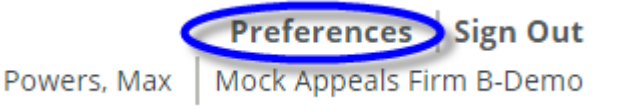

Once the screen refreshes, information can be maintained using the links located on the left side of the screen in the My Profile section of the page. The system will default to the "My Information" link when

"Preferences" is opened.

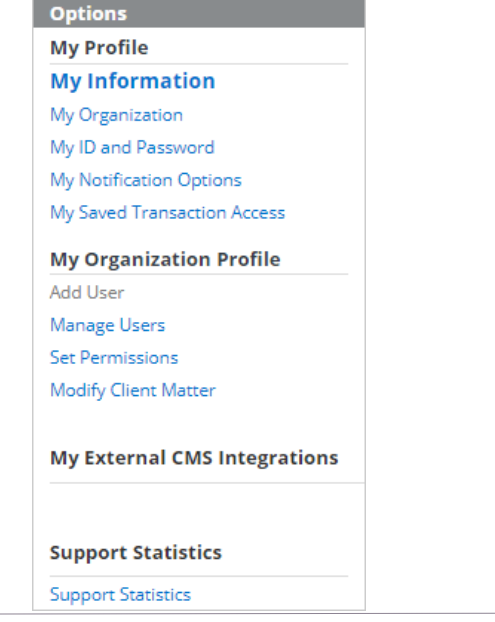

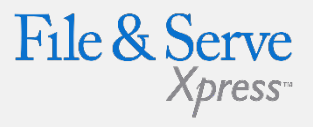

 **Note:** The My Organization Profile section is where the Organization Administrator will go to conduct items such as adding/deleting users and setting permissions – please see My Organization Profile-Organization Administrator User Guide for more information.

## **My Information Link**

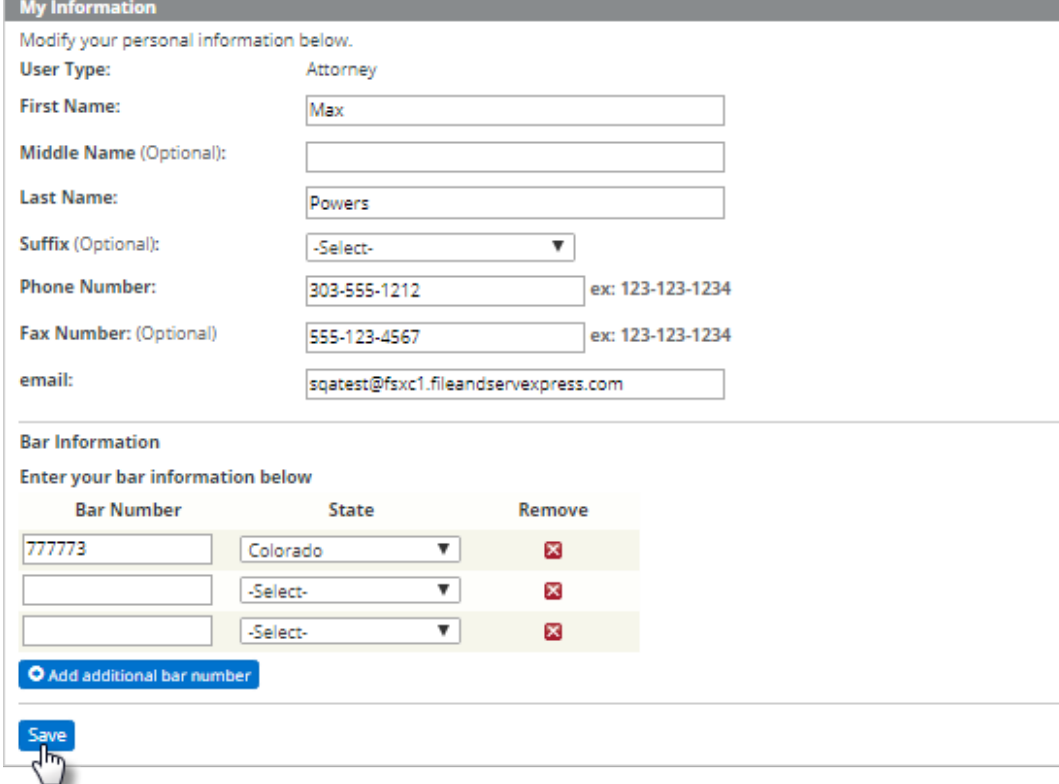

- 1. The My Information link allows users to modify their personal information including contact numbers and email address. It is important to keep this information current, especially your email address as this is the address where all email notifications will be sent.
	- a. Use the drop down menus (where provided) to select appropriate information.
	- b. Type the new information in the blank fields.
	- c. Click the "Save" button to ensure that your changes are updated in the system.

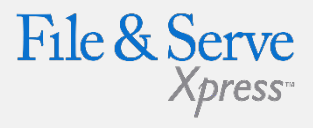

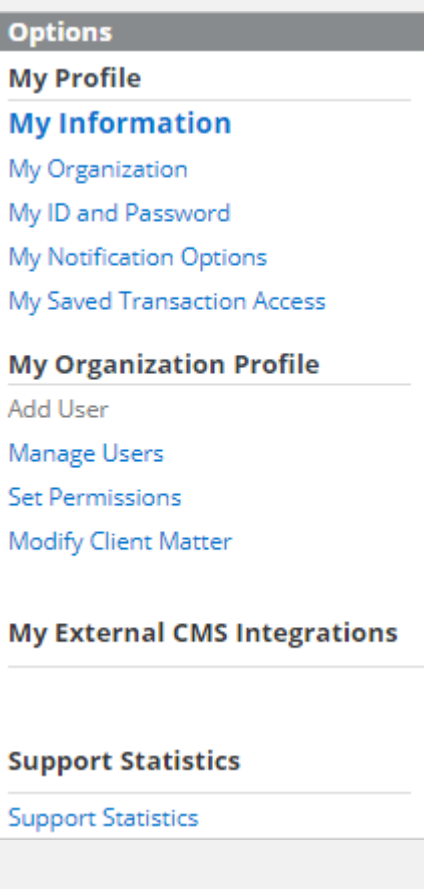

## **My Organization Link**

#### **My Organization**

You do not currently have access to modify Organization information. Please contact one of the following **Administrators for assistance.** 

Lisa Lawyer- Organization Administrator (303)-555-1212

**Organization Name: Mock Appeals Firm B-Demo** 

**Organization Type: Law Firm** 

**Country: United States** 

Street Address: 13427 NF 16th St

**Street Address 2 (Optional):** 

City: Bellevue

State: California

Zip Code: 98005

**Phone Number: 555-555-5555** 

Fax Number (Optional):

email: sqatest@fsxc1.fileandservexpress.com

Website URL (Optional):

- 1. The My Organization link allows Organization Administrator's to edit the organization information, update the primary contact, choose invoice options, enter a billing contact, create mandatory billing references, and enable notes.
- 2. Only Organization Administrators (OA's) have the rights to change this information. If you are not sure who your OA is, you can find their name and contact information at the top of the "My Organization" page.

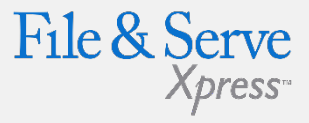

**Options** 

**My Profile** 

My Information

**My Organization** 

My ID and Password

My Notification Options

My Saved Transaction Access

#### **My Organization Profile**

**Add User** 

Manage Users

**Set Permissions** 

Modify Client Matter

#### **My External CMS Integrations**

**Support Statistics** 

**Support Statistics** 

## **My ID and Password Link**

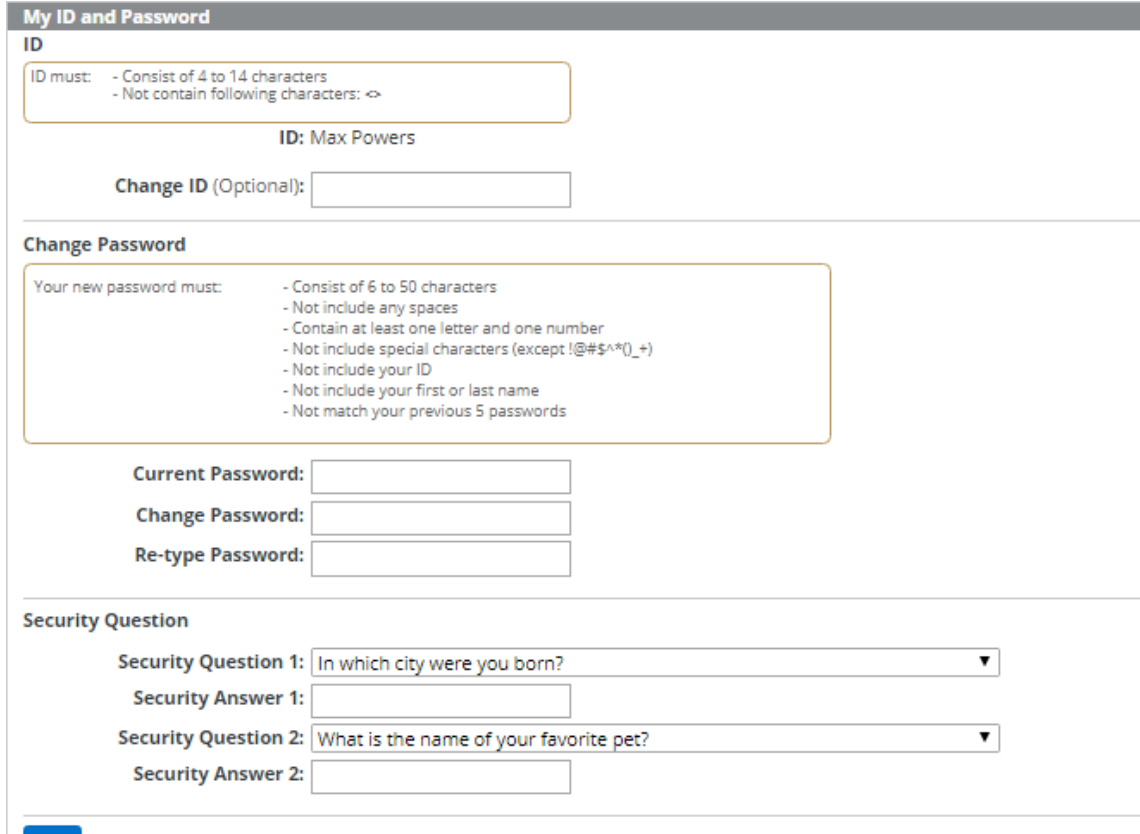

#### $Save$

- 1. The **My ID and Password** link allows users to change their ID and Password at their discretion. Be sure to read the caveats provided before making the changes.
	- a. Type the new information in the blank fields.
	- b. Click the "Save" button to ensure that your changes are updated in the system..

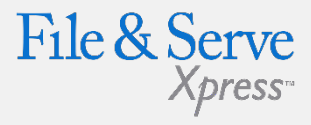

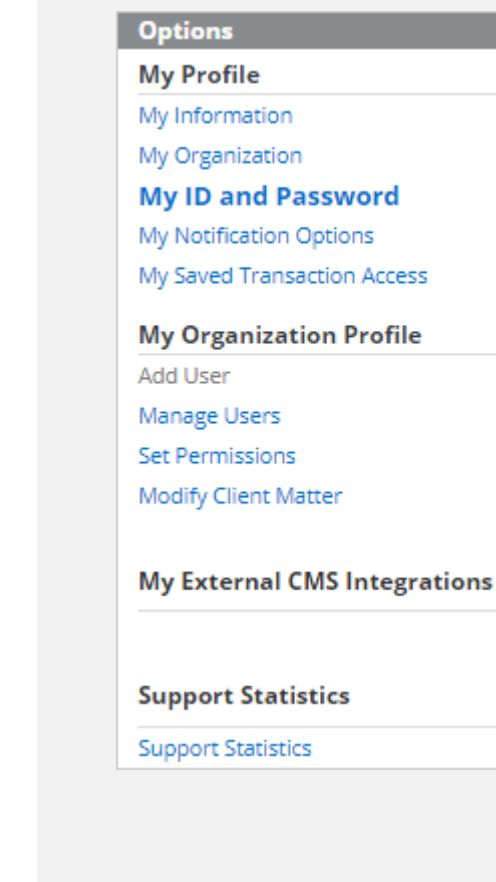

- 2. Users may also enter Security Questions/Answers in cases of forgotten login information.
	- a. Use the drop down menus to select Security questions.
	- b. Type the new information in the blank fields.
	- c. Click the "Save" button to ensure that your changes are updated in the system.

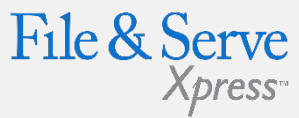

#### **My ID and Password Link Tips:**

 **Forgot Password" link:**  Security questions/answers can be retrieved with the "Forgot password" link on the File & ServeXpress login page.

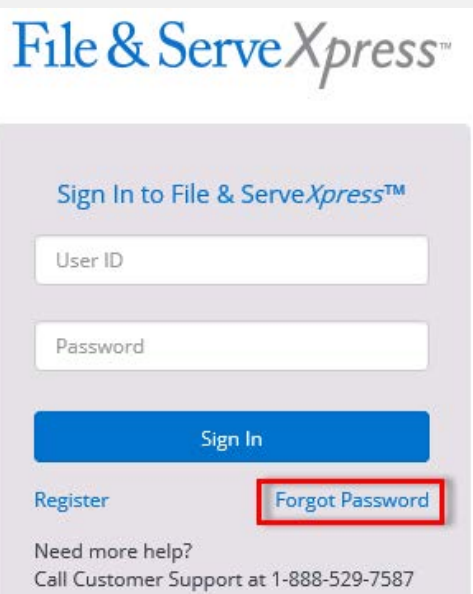

## **My Notification Options Link**

1. The **My Notification Options** link allows users to set up complimentary email notifications for inbox items, message boards, and electronic invoices.

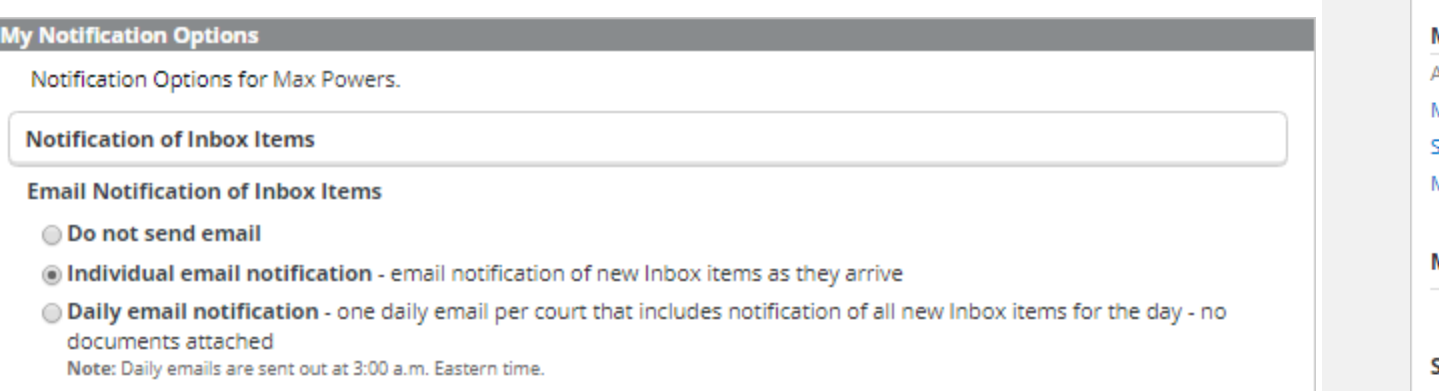

- **2. Attorney** users can forward **Email Notification of Inbox Items** to other organization members by using "Forward Notification Options":
	- a. Use the radio buttons to select the type of email notification desired.
	- b. Use the drop-down menu to select individuals to be "copied" on inbox items.
	- c. Click the "Save" button at the bottom of the screen to ensure that your changes are updated in the system.

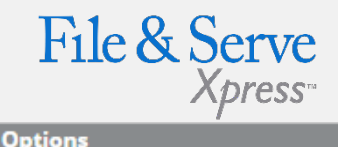

#### **My Profile** My Information My Organization My ID and Password **My Notification Options** My Saved Transaction Access **My Organization Profile Add User** Manage Users set Permissions Modify Client Matter **My External CMS Integrations Support Statistics Support Statistics**

#### **My Notification Option link Tips:**

 **Note:** All email notifications are complimentary and are not guaranteed. Items that have been electronically served are guaranteed to arrive in users' Inboxes. We suggest checking the Inbox daily for the most current service information.

#### **Forward Notification Options**

Forward my notifications to the following users when I am served or notified of transactions:

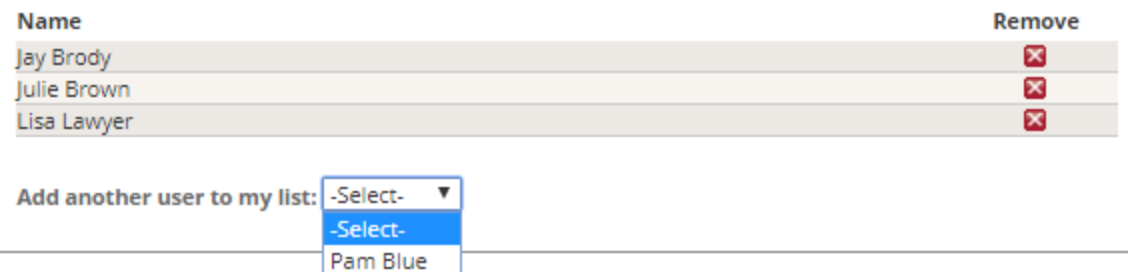

- **3. Non-Attorney** users can use "Receive Notification Options" to set up **Email Notification of Inbox Items** that are served on attorneys within their organization:
	- a. Use the radio buttons to select the type of email notification desired.
	- b. Use the drop-down menu to select individuals to be "copied" on their inbox items.
	- c. Click the "Save" button at the bottom of the screen to ensure that your changes are updated in the system.

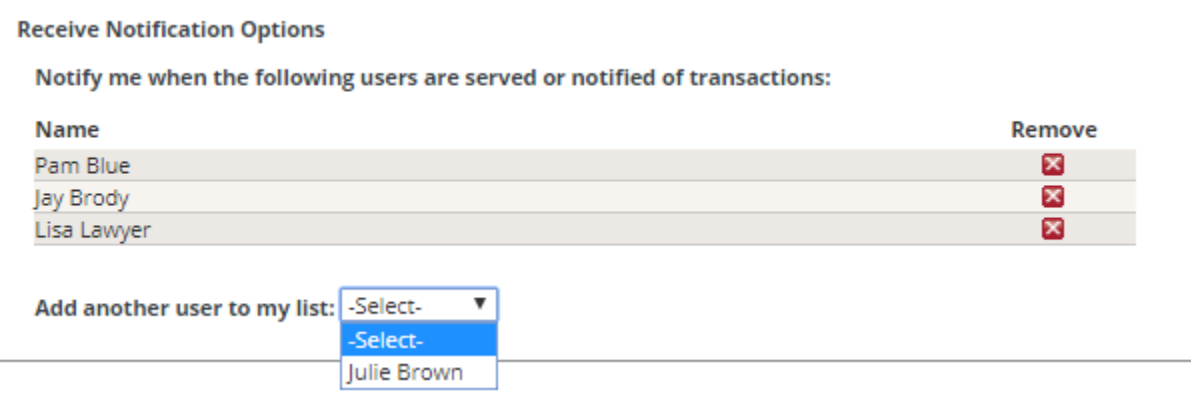

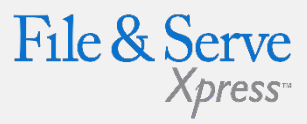

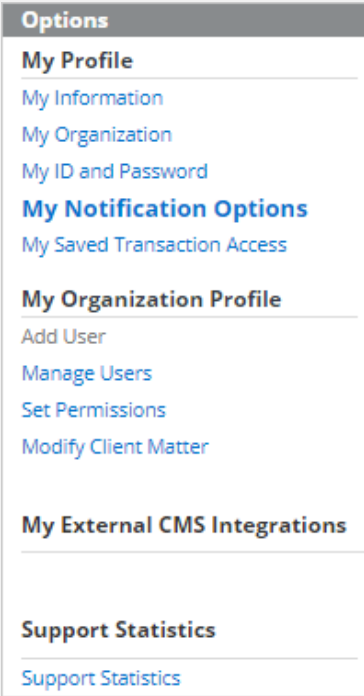

#### **My Notification Option link Tips:**

 **Removing a user from the list:** to delete a user from the notification, click the "X" next to the user. To "block" a user from sending notifications to you, select that user in the "Block" drop-down menu.

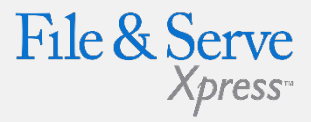

- 4. For **Email Notification of Message Board Postings, Attorney** users should use "Forward Notification Options":
	- a. Use the radio buttons to select the type of email notification desired.
	- b. Use the drop-down menu to select individuals to be "copied" on message board postings.
	- c. Click the "Save" button at the bottom of the screen to ensure that your changes are updated in the system.

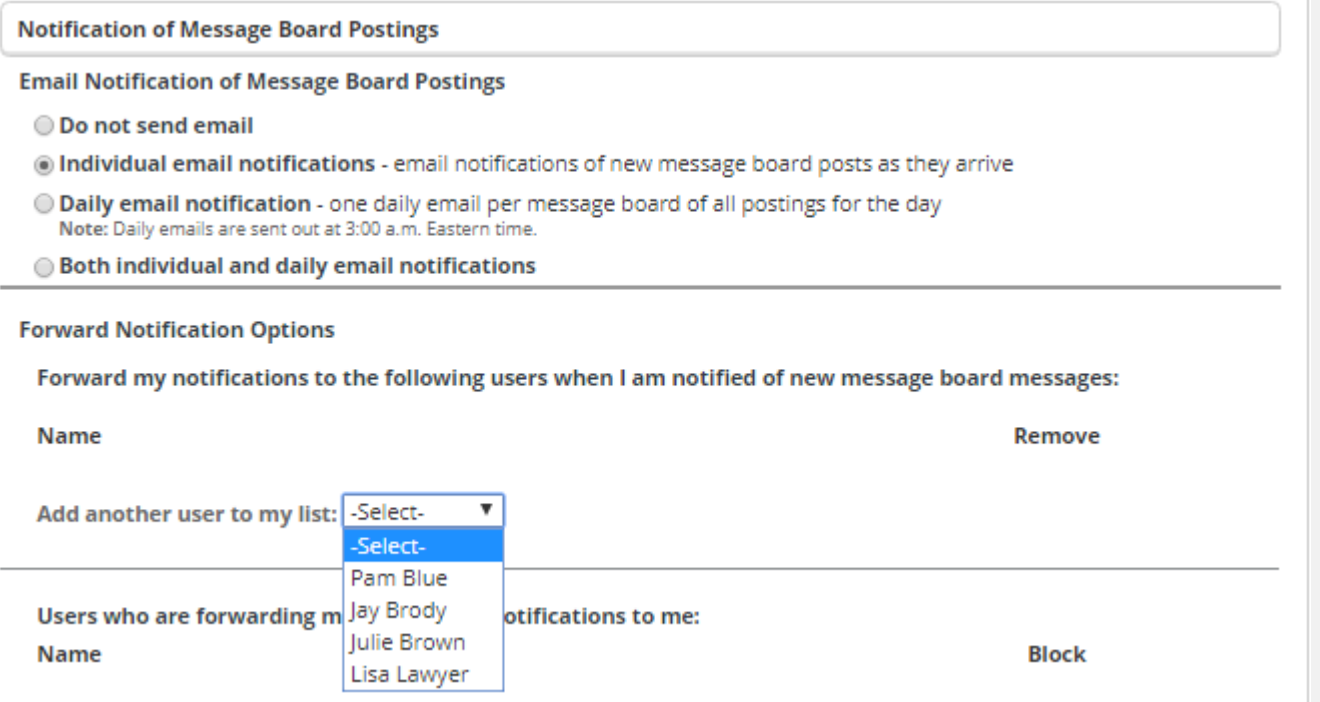

#### **Options**

#### **My Profile**

My Information

My Organization

My ID and Password

#### **My Notification Options**

My Saved Transaction Access

#### **My Organization Profile**

Add User

Manage Users

**Set Permissions** 

Modify Client Matter

#### **My External CMS Integrations**

#### **Support Statistics**

**Support Statistics** 

- 5. For **Email Notification of Message Board Postings, Non-Attorney** users should use "Receive Notification Options":
	- a. Use the radio buttons to select the type of email notification desired.
	- b. Use the drop-down menu to select individuals to be "copied" on their message board postings.
	- c. Click the "Save" button at the bottom of the screen to ensure that your changes are updated in the system.

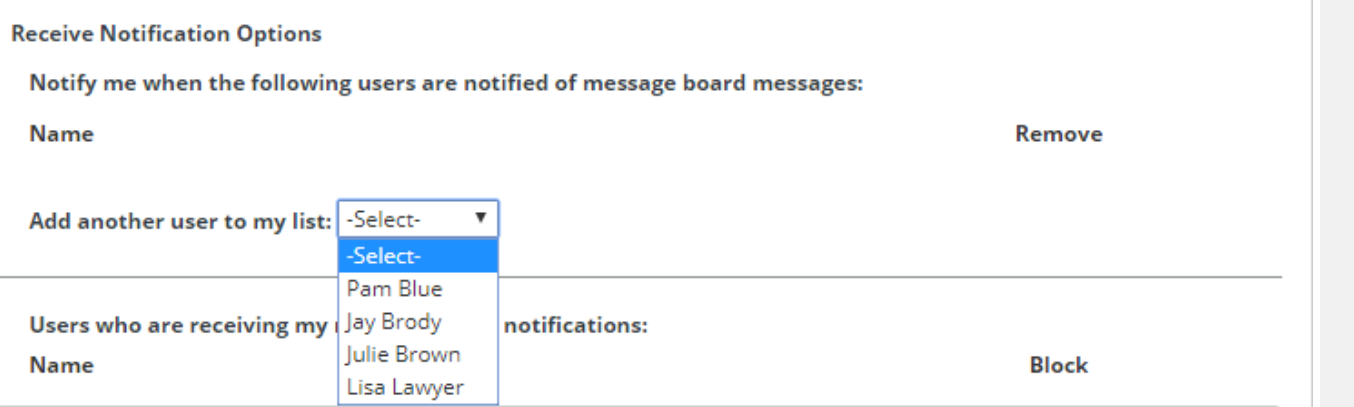

- 6. For **Notification of Billing Invoice**:
	- a. Use the check box to select or de-select the option to receive an automatic email containing the firms invoice.
	- b. Click the "Save" button at the bottom of the screen to ensure that your changes are updated in the system.

**Notification of Billing Invoice** 

#### **Electronic Billing Invoice**

Send monthly email containing Electronic Billing Invoice

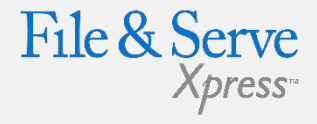

#### **Options**

#### **My Profile**

My Information

My Organization

My ID and Password

#### **My Notification Options**

My Saved Transaction Access

#### **My Organization Profile**

**Add User** 

Manage Users

**Set Permissions** 

Modify Client Matter

#### **My External CMS Integrations**

**Support Statistics** 

**Support Statistics** 

© 2017 File & ServeXpress 12

## **My Saved Transaction Access Link**

- 1. The **My Saved Transaction Access** link allows users to give other firm members access to their "Saved Transactions" queue (located on the Filing & Service tab).
	- a. Use the drop-down menu to grant individuals access to saved transactions.
	- b. To remove a user, click the "X" next to the user.

#### **My Saved Transaction Access**

Choose from the list below to grant members of your organization access to your Saved Transactions.

Give access to my Saved Transactions to:

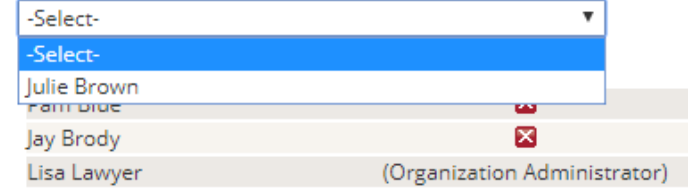

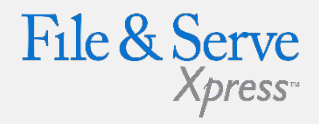

#### **Options**

#### **My Profile**

My Information

My Organization

My ID and Password

My Notification Options

#### **My Saved Transaction Access**

#### **My Organization Profile**

Add User

Manage Users

**Set Permissions** 

Modify Client Matter

#### **My External CMS Integrations**

**Support Statistics** 

**Support Statistics**